# **NetUP Streamer HD**

### User manual 20 March 2019

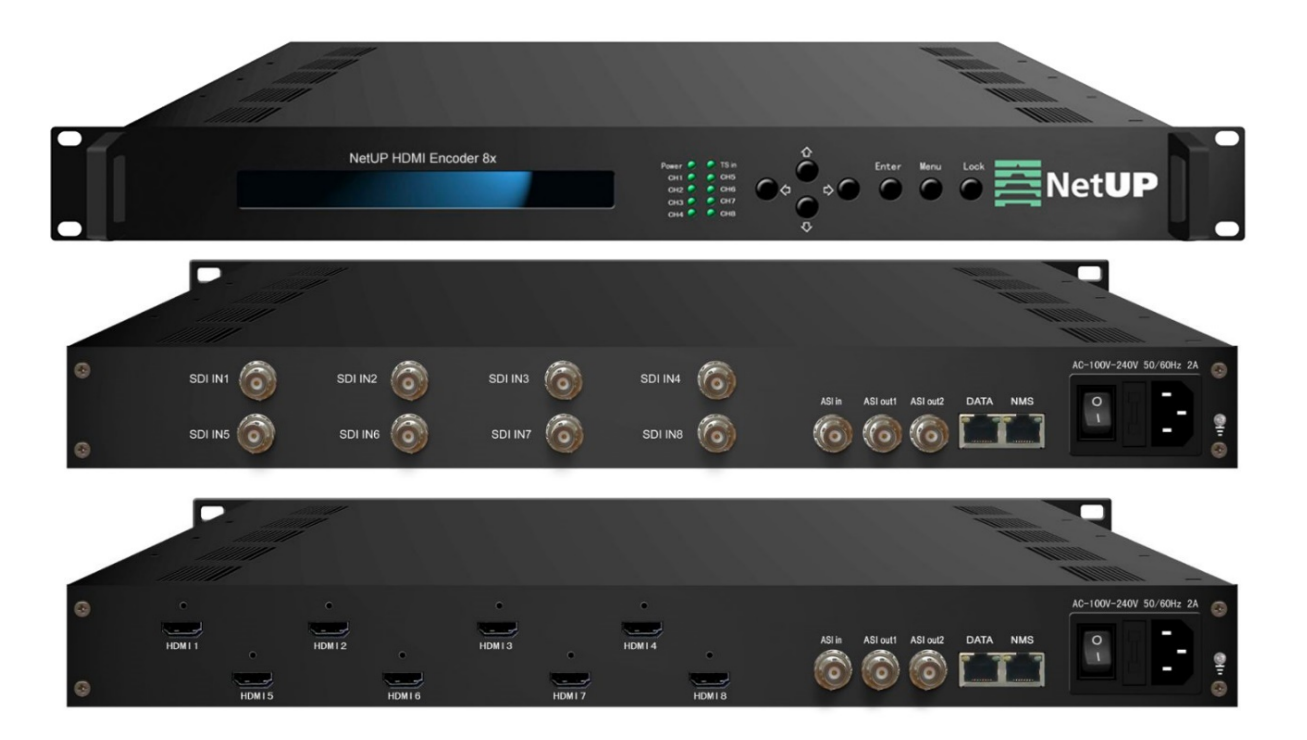

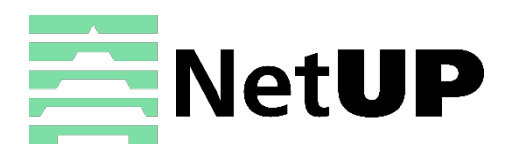

1/7, Ulofa Palme str., Moscow, Russia +7 (495)510-1025 | info@netup.tv | http://netup.tv

# **Contents**

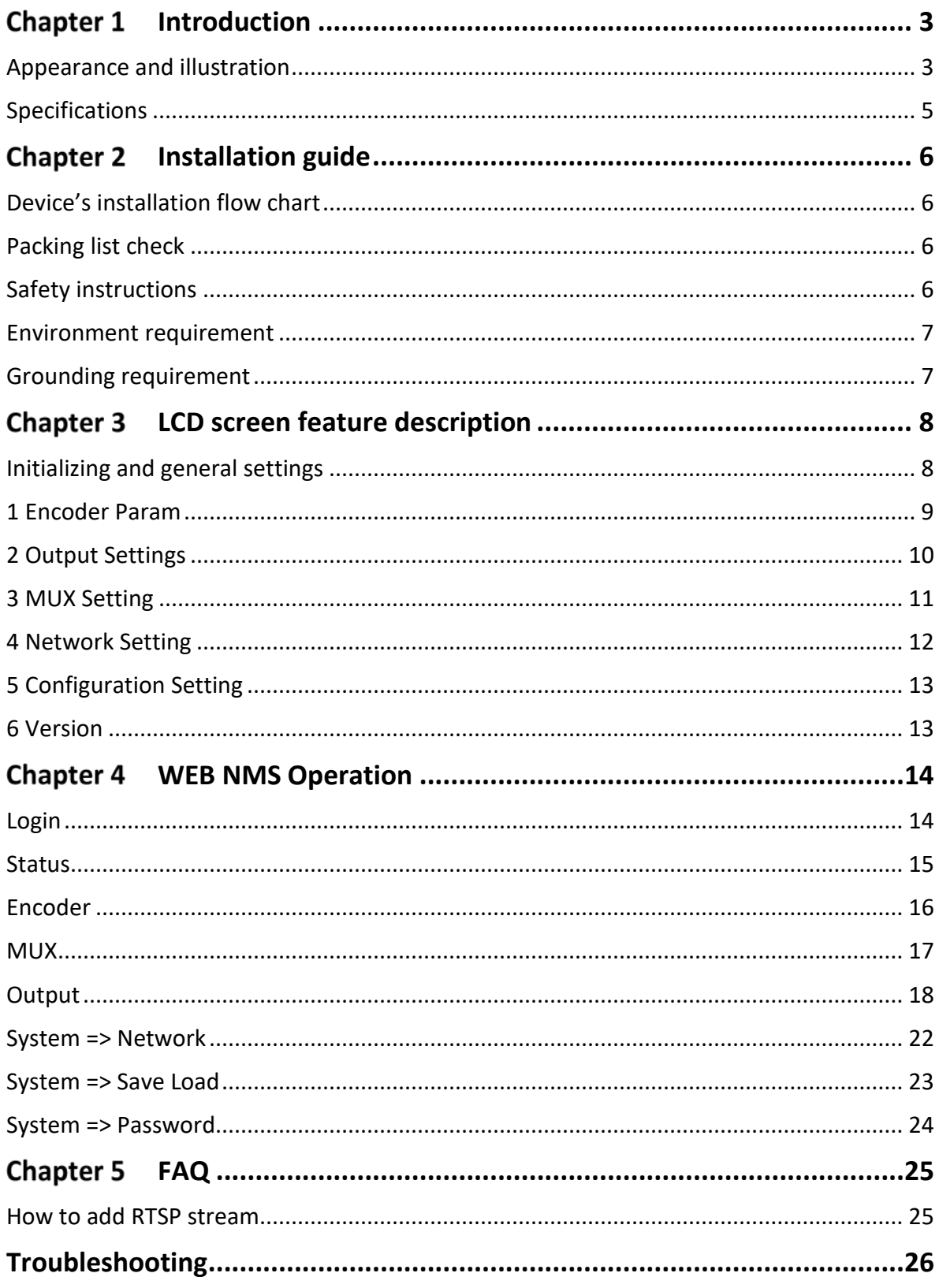

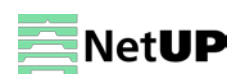

#### <span id="page-2-0"></span>**Chapter 1 Introduction**

NetUP Streamer HD is our newest professional HD audio & video encoding and multiplexing device with powerful functionality. It is equipped with 8 HDMI (or SDI) channels input supporting MPEG-4 AVC/H.264 High Profile coding format & main Profile coding format, and also 1 ASI input for re-mux. It can multiplex the ASI input TS and the 8 encoded SPTS to generate a MPTS output with the inserted PSI/SI information. In conclusion, its high integration and cost-effective design make this device widely used in variety of digital distribution systems such as CATV digital head-end, satellite and terrestrial digital TV, etc.

### <span id="page-2-1"></span>**Appearance and illustration**

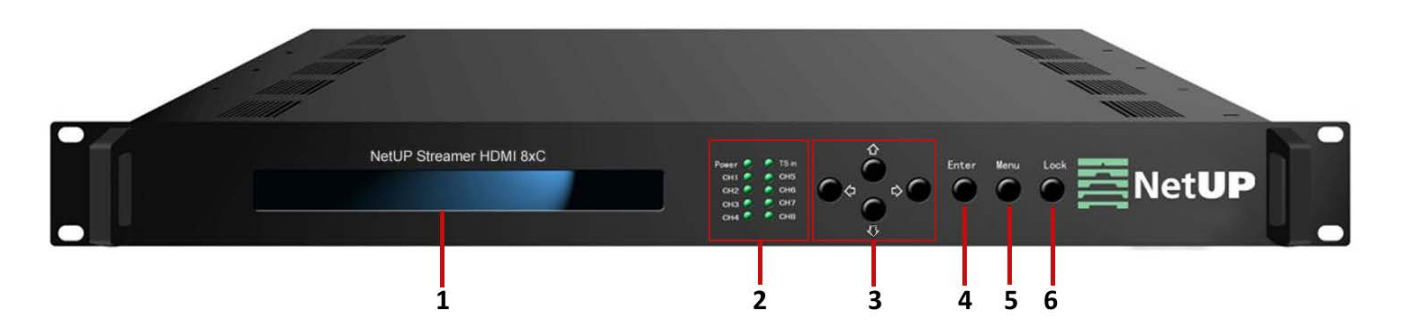

#### **Front panel:**

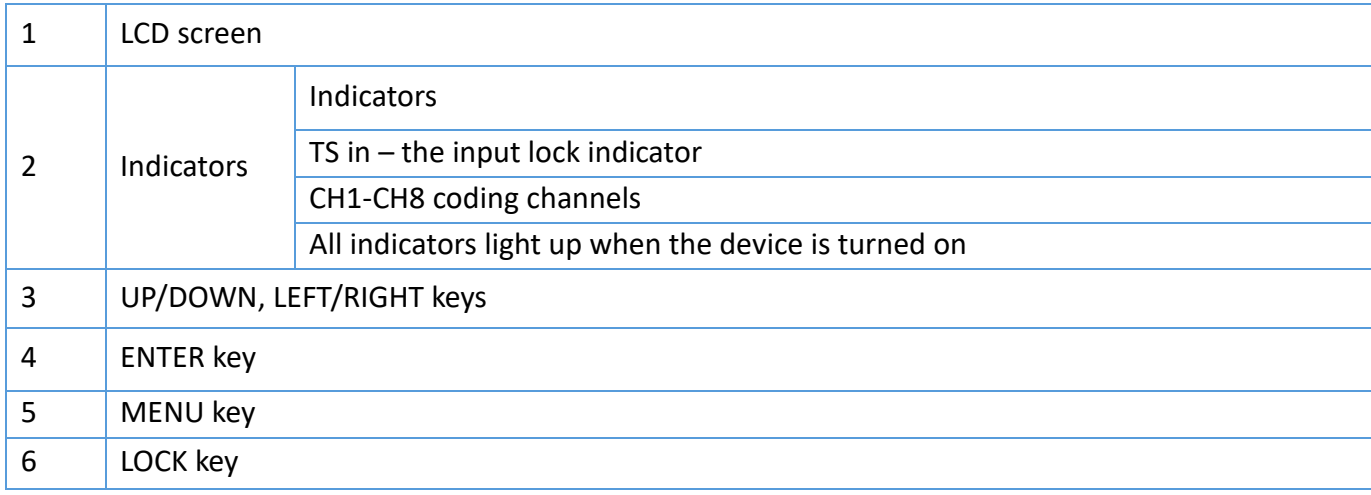

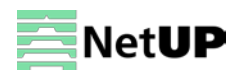

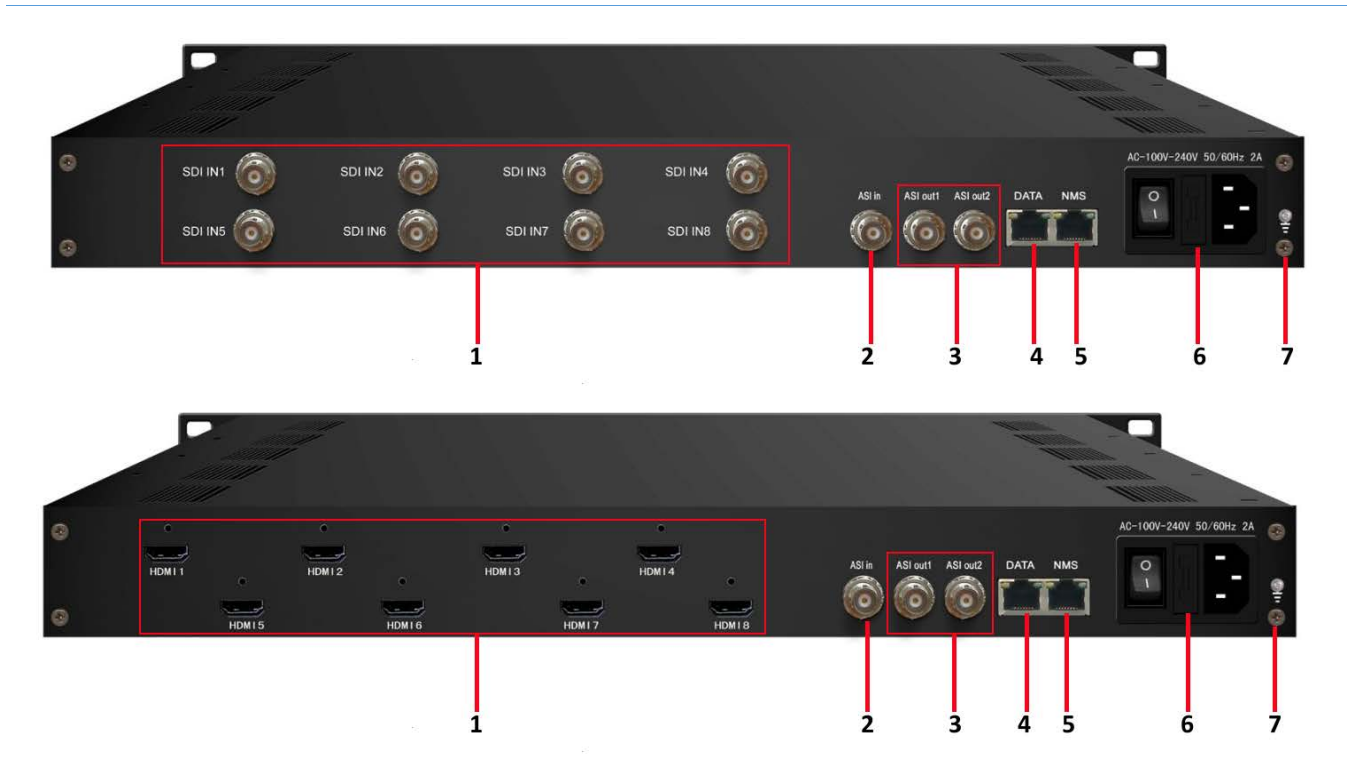

#### **Rear panel:**

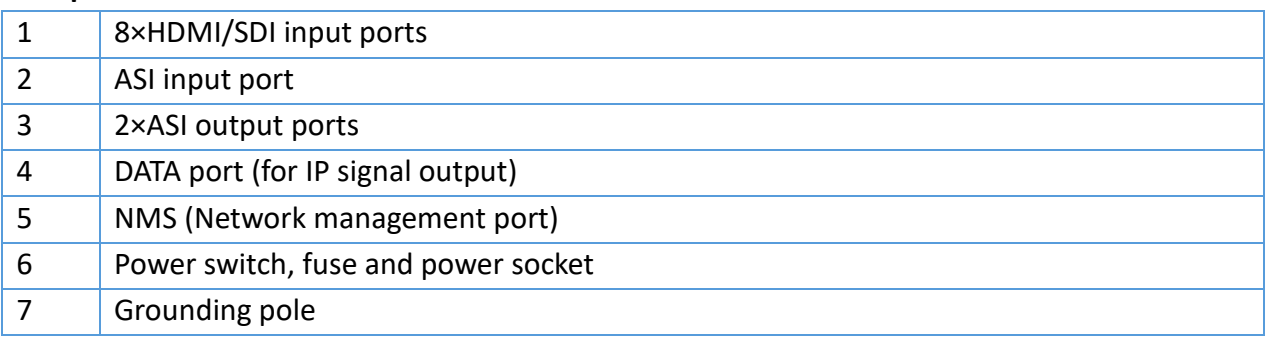

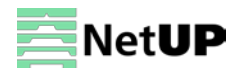

## <span id="page-4-0"></span>**Specifications**

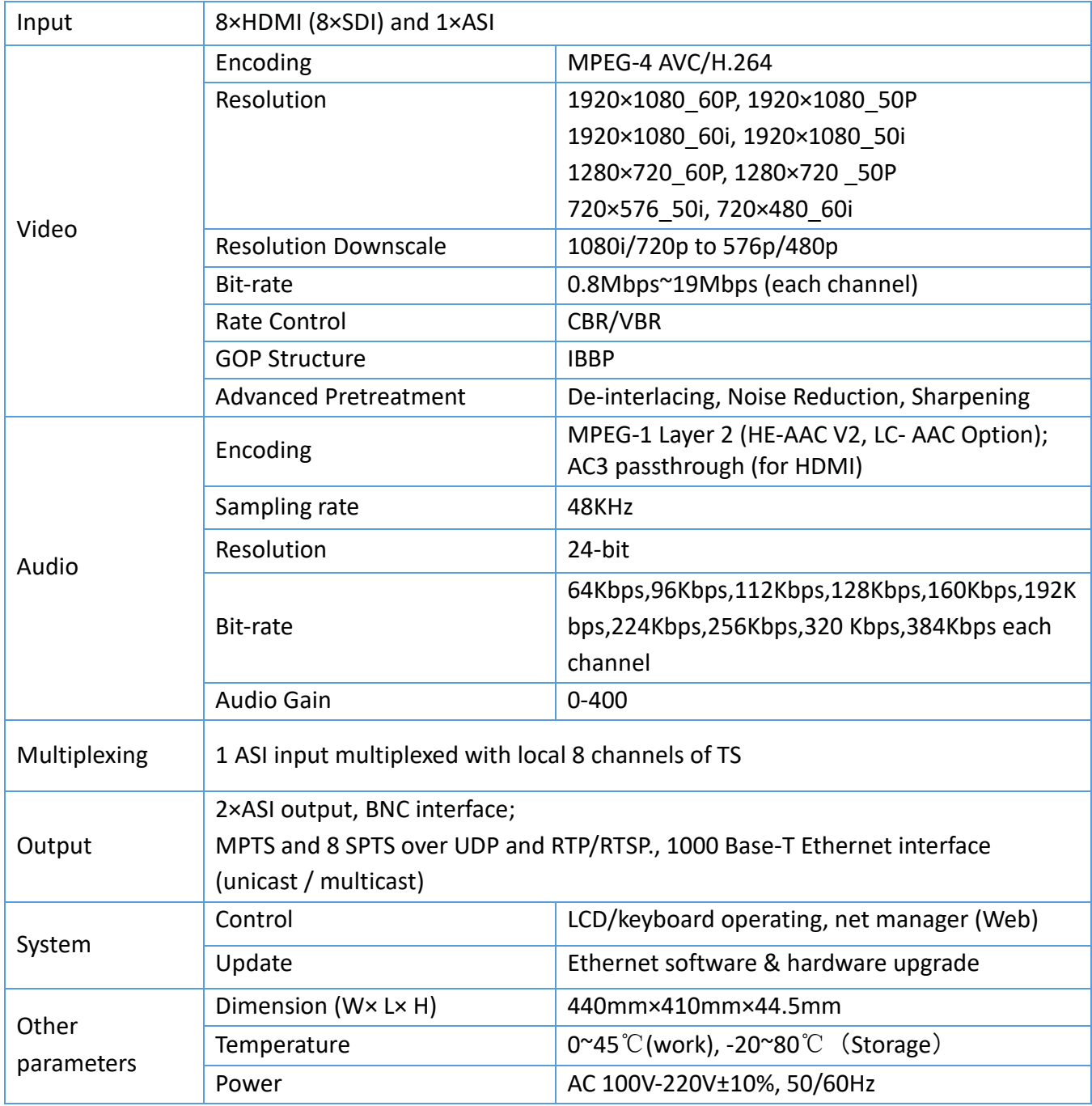

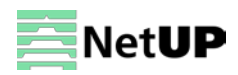

#### <span id="page-5-0"></span>**Chapter 2 Installation guide**

### <span id="page-5-1"></span>**Device's installation flow chart**

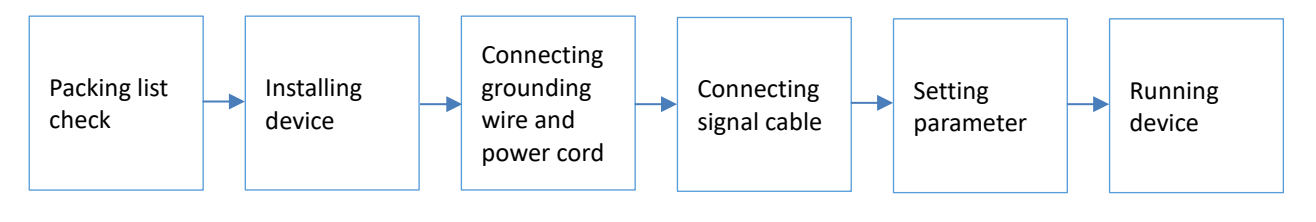

*Before installing and connecting the device, carefully read the environment and grounding requirements, as well as safety instructions for the sake of your safety and for the safety of the device*

### <span id="page-5-2"></span>**Packing list сheck**

Check items according to packing list. Normally it should include the following items:

- NetUP Streamer HD
- Power Cord
- HDMI or SDI cable
- ASI cable

### <span id="page-5-3"></span>**Safety instructions**

- Before installing and connecting the device make sure that the device was not damaged during delivery.
- Install the device in an appropriate place. The device is designed to work in a clean and dry room. It must be operated and maintained free of dust.
- Before switching on the device make sure that it is adjusted to the mains voltage you intend to use. Make sure that you keep within the specifications – AC 100V-220V±10%, 50/60Hz.
- Check that all the cables are connected properly. Connect cables only to a device that is turned off.

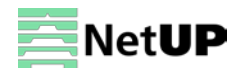

### <span id="page-6-0"></span>**Environment requirement**

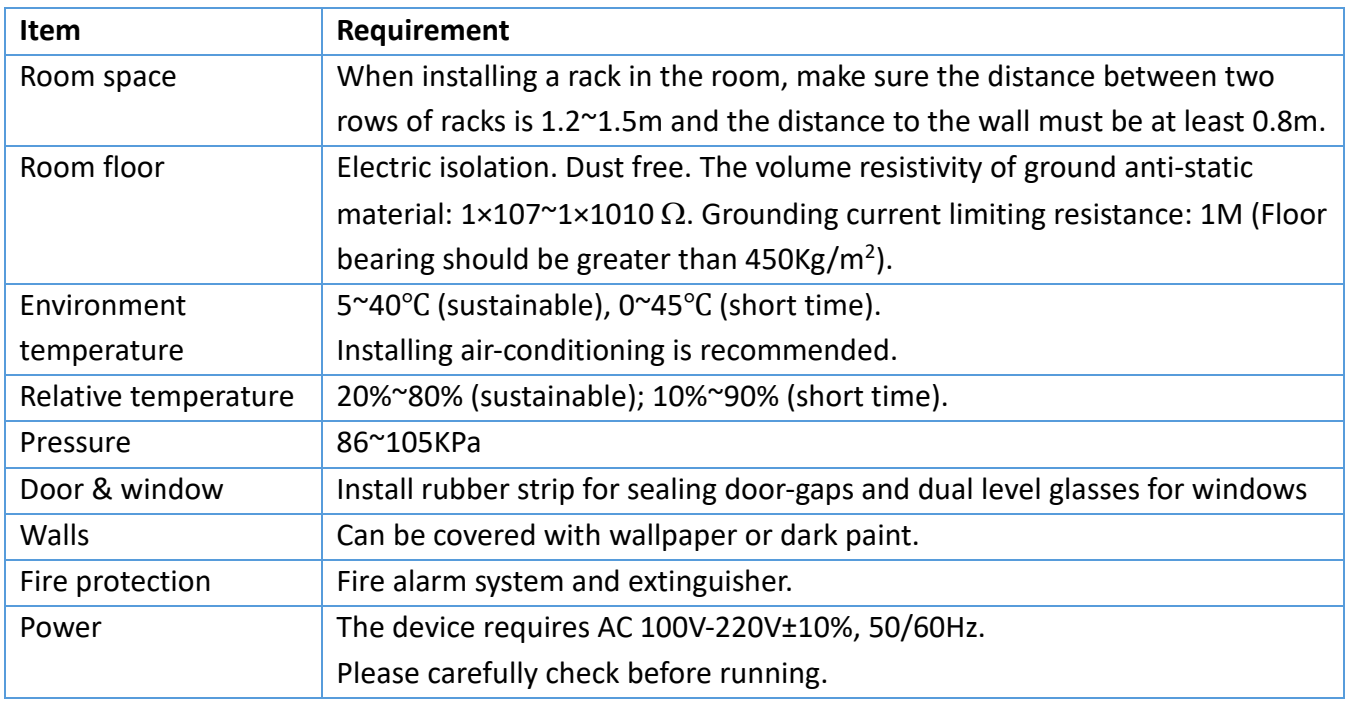

### <span id="page-6-1"></span>**Grounding requirement**

• Connect the ground wire to the grounding hardware on the device. Ground resistance should be no more than  $1 Ω$ 

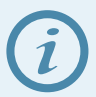

*Grounding is essential for device's functionality, surge and electronic interference protection*

- Keep proper contact with the metal housing of the device
- Grounding wire must be made out of copper and as thick and short as possible
- Make sure the two ends of grounding wire conduct electricity and are not rusty
- It is prohibited to use any other devices as a part of grounding electric circuit
- All racks should be connected with a protective copper strip. Ground loops should be avoided
- Grounding wire's contact area with the rack should be no less than 25mm<sup>2</sup>

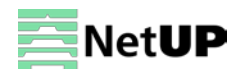

#### <span id="page-7-0"></span>**LCD screen feature description Chapter 3**

NetUP Streamer HD has the LCD screen and keys on its front panel. You can use them to control and configure the device. Here is the description of keys' functions:

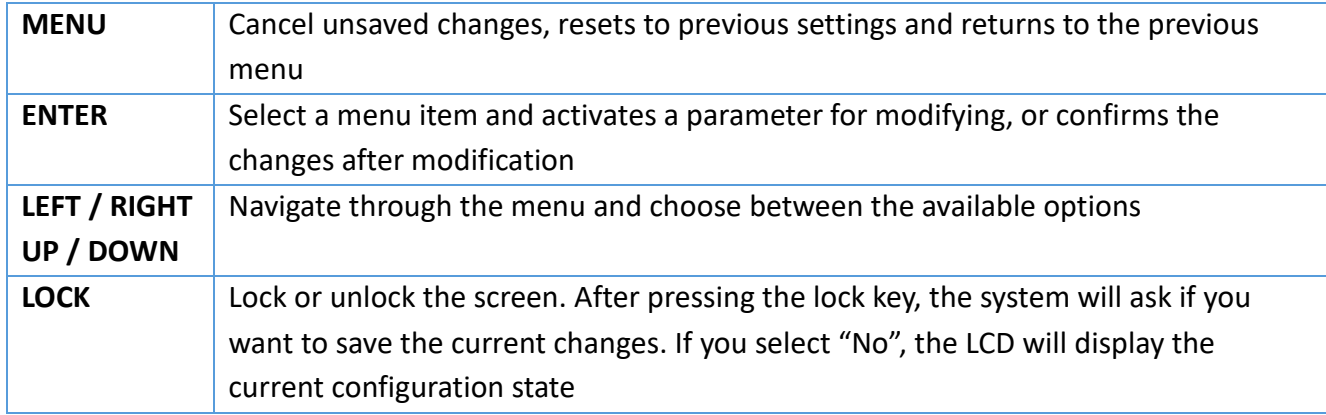

### <span id="page-7-1"></span>**Initializing and general settings**

After powering on the device, it will take a few seconds to initialize the system, and then the LCD will show the device's name and output real-time bitrate *in the first row*, while channels' respective input video resolution, frame rate and real-time encoding bitrate *in the second row* in turn. It shows as below:

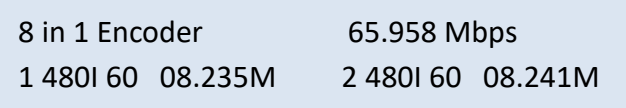

Press **LOCK** to enter the main menu and set the input and output parameters. The LCD will display the following pages:

- 1 Encoder Param
- 2 Output Setting
- 3 Mux Setting
- 4 Network Setting
- 5 Config Setting
- 6 Version

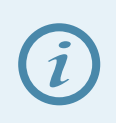

*Use UP / Down to move through the list. The arrow icon (►) indicates which item has been selected. Press ENTER to get to the submenu*

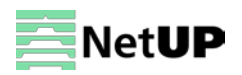

### <span id="page-8-0"></span>**1 Encoder Param**

The **Encoder Param** menu contains eight submenus, one for each of the eight encoding channels:

1.1 Encoder 1

------------------

1.8 Encoder 8

Select a channel and press **ENTER** to get to the submenu:

1.1.1 Video Param 1.1.2 Audio Param

1.13 Prg info

Select an item and press **ENTER** again.

#### **1.1.1 Video Param**

The **Video Param** menu gives you access to the following settings:

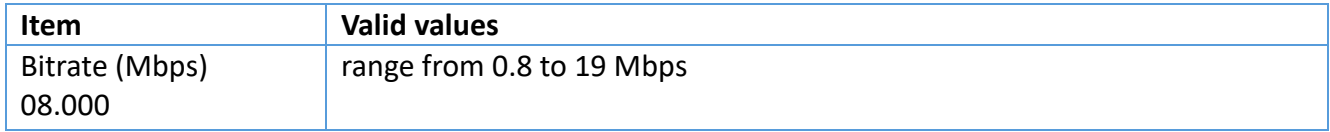

#### **1.1.2 Audio Param**

The **Audio Param** menu gives you access to the following settings:

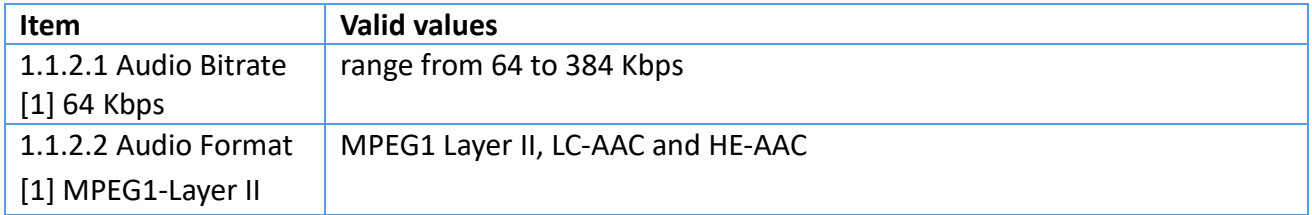

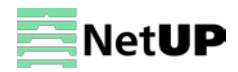

#### **3 Prg info**

The **Prg info** menu gives you access to the following settings:

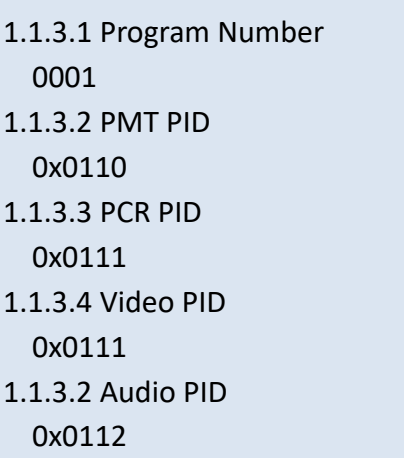

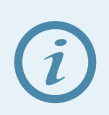

*Parameter's current value is displayed under its name*

*1) Press ENTER to start editing.*

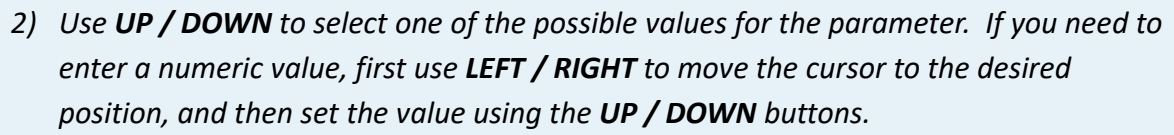

*3) Press ENTER to apply changes or press MENU to return to the parameter list.*

### <span id="page-9-0"></span>**2 Output Settings**

The **Output Settings** menu contains nine submenus, eight items for each of the SPTS outputs and one item for the MPTS output:

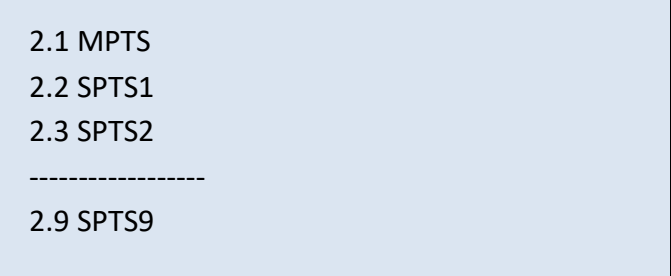

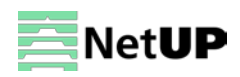

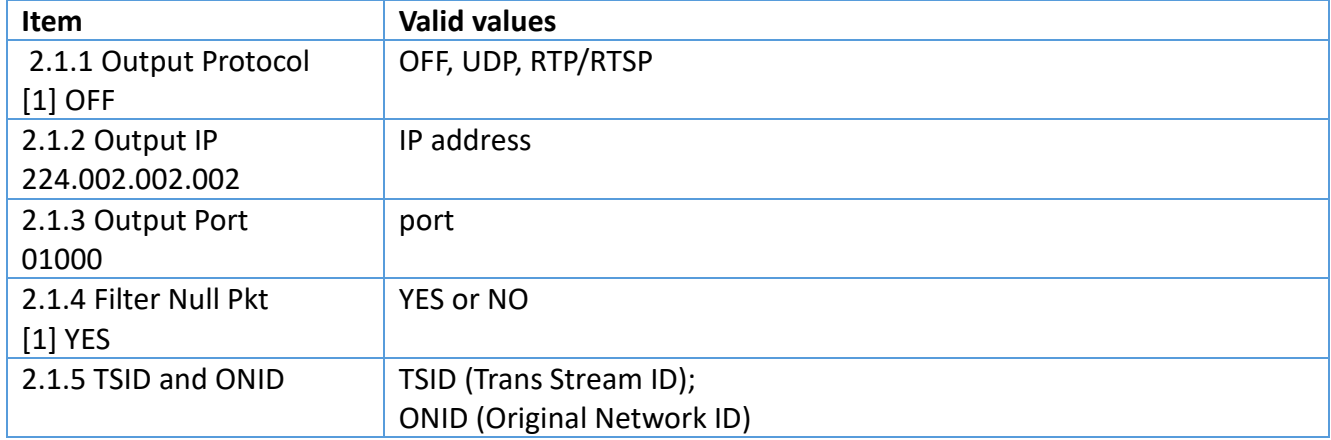

Select one of the outputs and press **ENTER** to get access to the following settings:

### <span id="page-10-0"></span>**3 MUX Setting**

The **MUX Setting** menu contains three submenus:

3.1 Encoder Mux

3.2 ASI

Select an item and press **ENTER.**

#### **3.1 Encoder Mux**

The **Encoder Mux** menu gives you access to the following settings:

Output Prog List:

1. DTV1

2. DTV2

------------------

8. DTV8

- 
- *1) Press ENTER to open a list for editing.*
- *2) Use UP / DOWN to select program that should be routed to the selected RF.*
- *3) Use LEFT / RIGHT to select "Add" (add to list) or "Del" (remove from list).*
- *4) Press ENTER to apply changes or press MENU to return to the program list.*

### **3.2 ASI**

The **ASI** menu gives you access to the following settings:

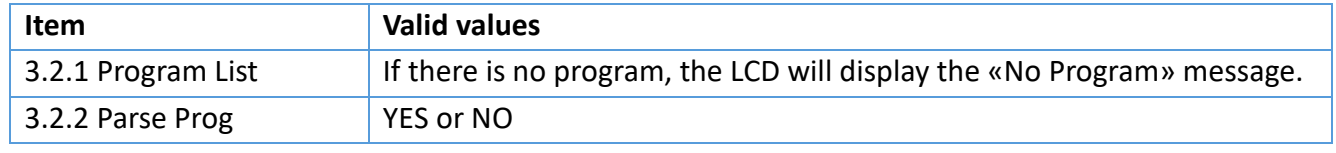

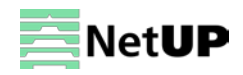

- *1) Press ENTER to open a list for editing.*
- *2) Use UP / DOWN to select program that should be routed to the selected RF.*
- *3) Use LEFT / RIGHT to select "Add" (add to list) or "Del" (remove from list).*
- *4) Press ENTER to apply changes or press MENU to return to the program list.*

### <span id="page-11-0"></span>**4 Network Setting**

The **Network Setting** menu contains two submenus:

- 4.1 NMS Interface
- 4.2 Data Interface

Select one of these items and press **ENTER.** 

#### **NMS Interface**

The **NMS Interface** menu gives you access to the following settings:

4.1.1 IP Address 192.168.002.136 4.1.2 Subnet Mask 255.255.255.000 4.1.3 Default Gateway 192.168.002.001 4.1.4 MAC Address 00-72-74-76-78-7А

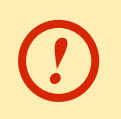

*Use the web interface to modify MAC address*

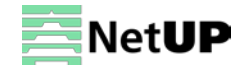

#### **DATA Interface**

The **DATA Interface** menu gives you access to the following settings:

4.2.1 IP Address 192.168.002.137 4.2.2 Subnet Mask 255.255.255.000 4.2.3 Default Gateway 192.168.004.001 4.2.4 MAC Address 20-72-74-76-78-7А

### <span id="page-12-0"></span>**5 Configuration Setting**

The **Configuration Setting** menu gives you access to the following settings:

```
5.1 Save Configuration
    ►Yes (No)
5.2 Restore Configuration
    ►Yes (No)
5.3 Factory Set
    ►Yes (No)
```
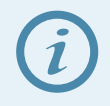

*Select the Factory Set item and press ENTER to reset to factory settings*

### <span id="page-12-1"></span>**6 Version**

Use the **Version** menu to check the current firmware versions:

7.1 SW Version X.XX 7.2 HW Version X.XX

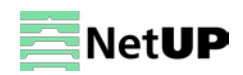

#### <span id="page-13-0"></span>**Chapter 4 WEB NMS Operation**

In addition to the buttons on the front panel, you can use the web interface to control NetUP Streamer HD.

### <span id="page-13-1"></span>**Login**

Connect a personal computer and the device with net cable, and use ping command to confirm they are on the same network segment.

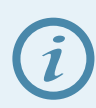

*Make sure that the computer's IP address is different from the device's IP address; otherwise, it would cause an IP conflict*

The default IP address of NetUP Streamer HD is **192.168.0.136**. Thus, set the computer's IP address to 192.168.0.X, where X can be from 0 to 255, except 136. Open a web browser, enter the device's IP address in the browser address bar and press **Enter**. If the network is configured correctly, you will see the login interface (Figure 1).

Enter username and password and click **LOGIN** to enter the web interface. Default username is "admin", default password is "admin".

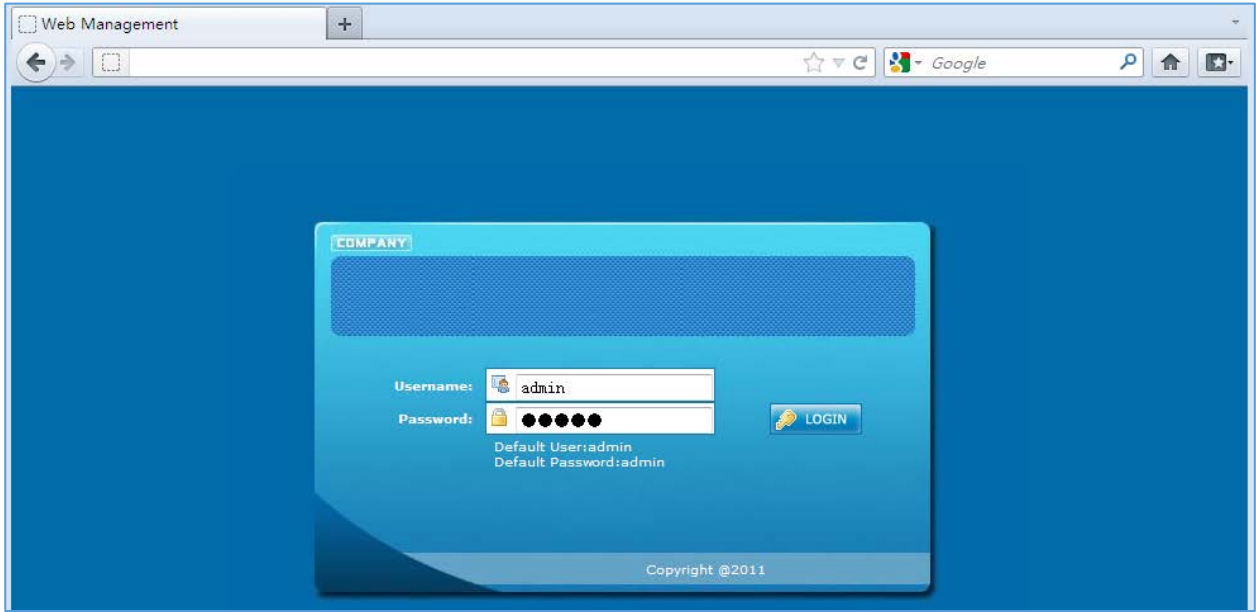

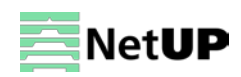

### <span id="page-14-0"></span>**Status**

After login, you will get the **Status** page which displays the current system status (Figure-2).

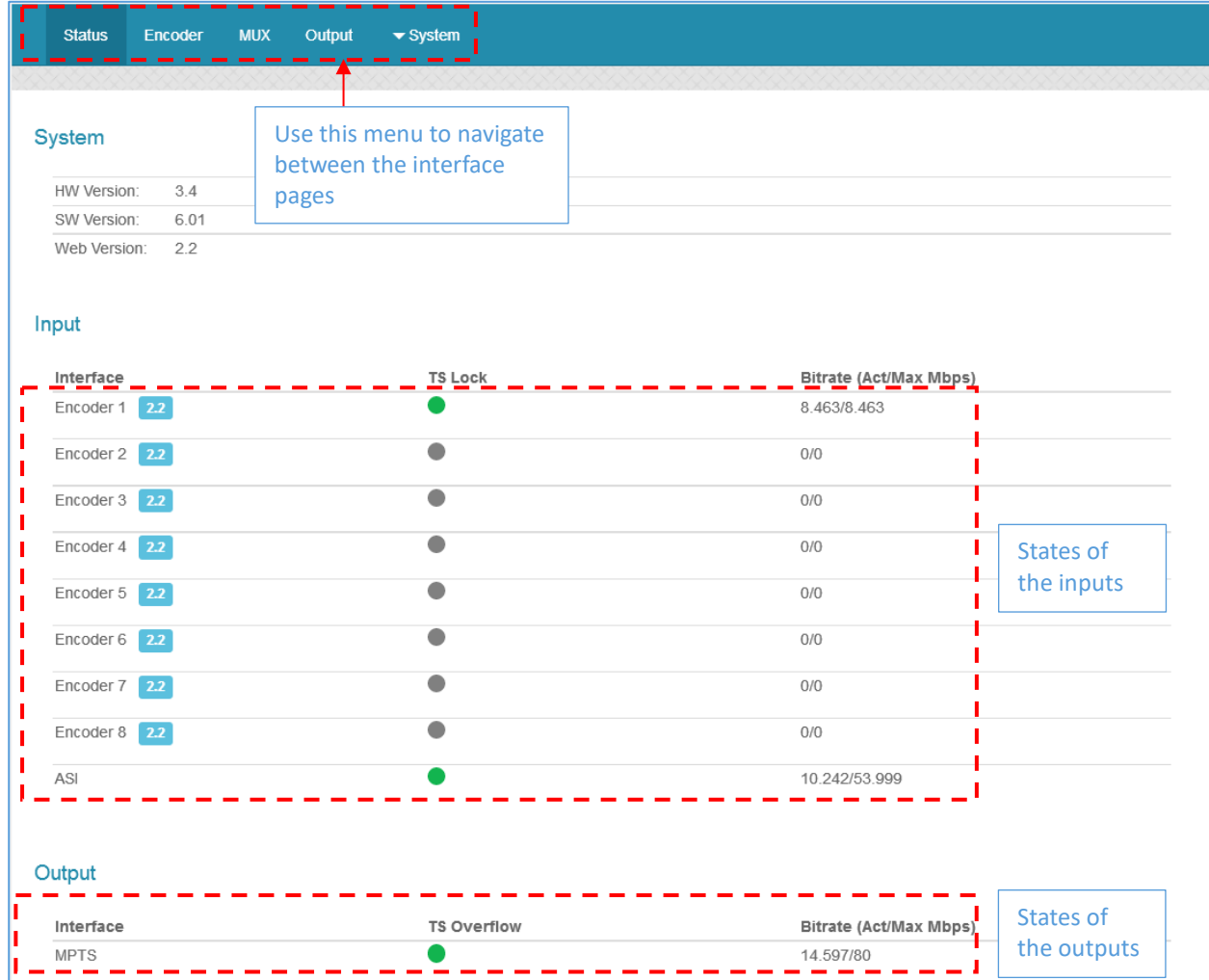

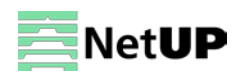

### <span id="page-15-0"></span>**Encoder**

Use the **Encoder** page to set coding parameters for each channel (Figure-3).

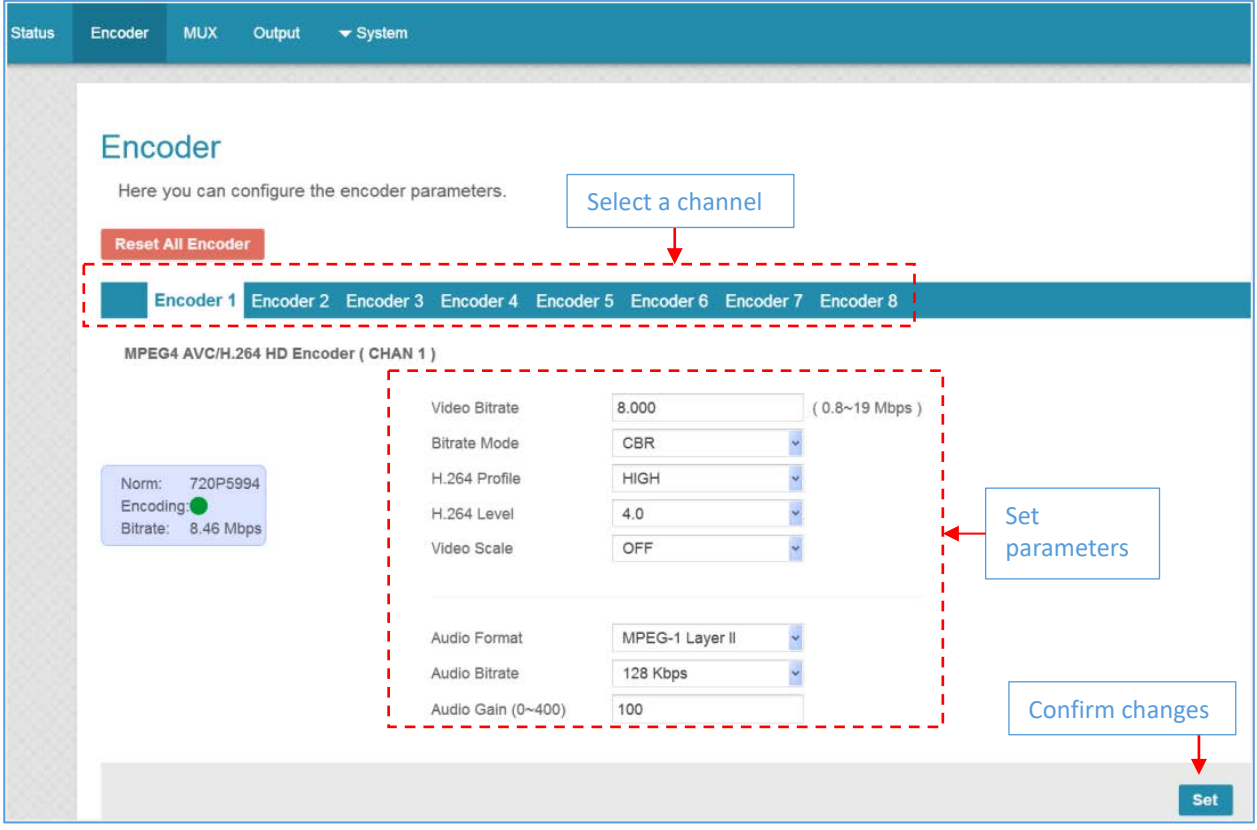

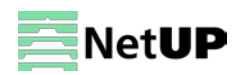

### <span id="page-16-0"></span>**MUX**

Use the **MUX** page to set program multiplexing parameters (Figure-4).

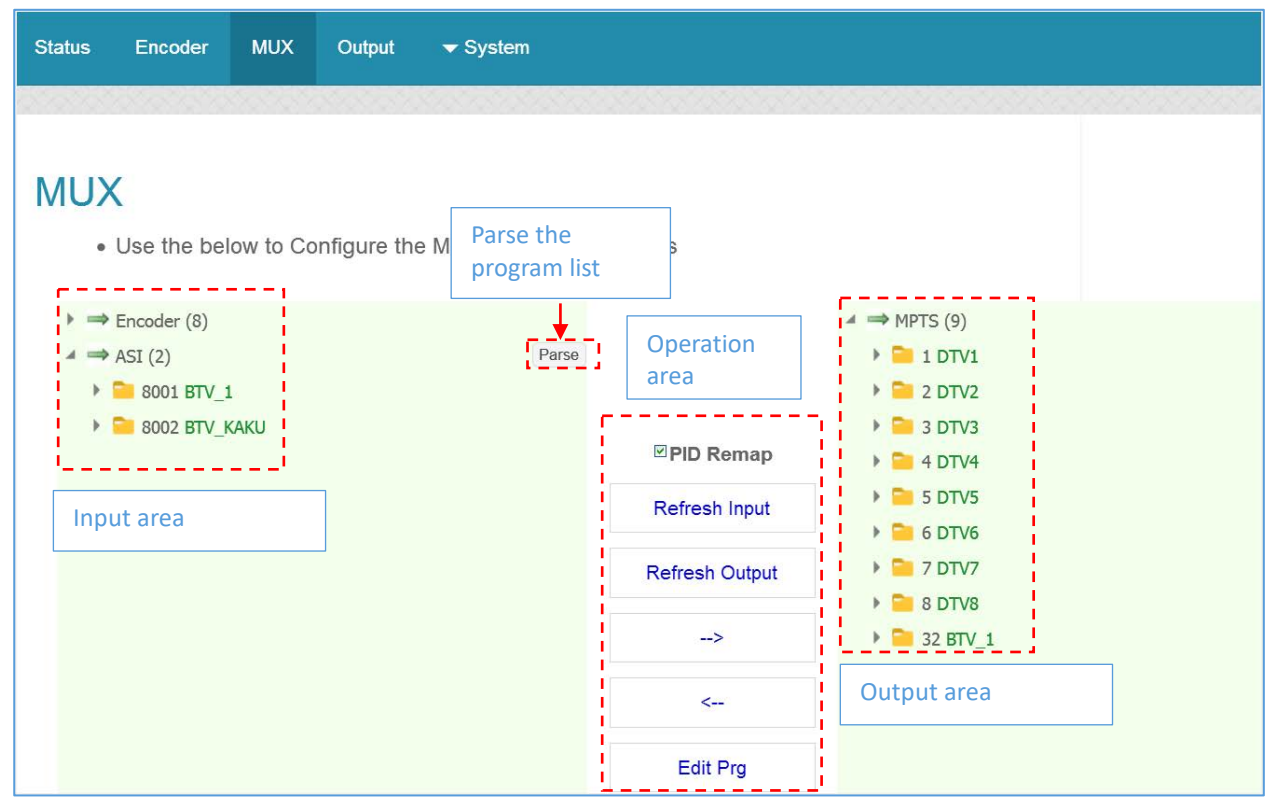

#### *Figure-4*

#### **Operation area**

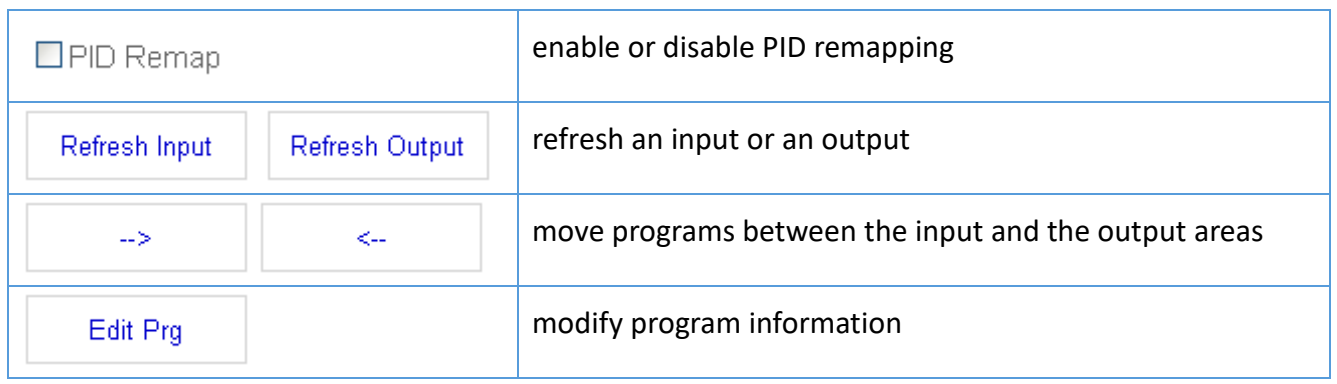

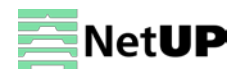

#### **Program modification window**

Select a program and click on **Edit** to modify program information (Figure-5).

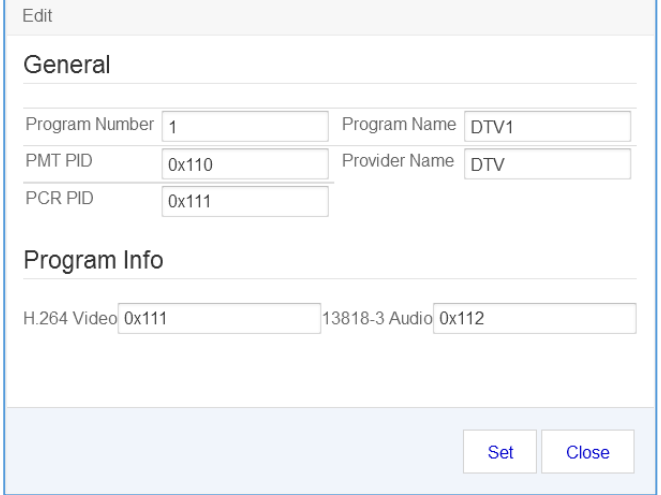

<span id="page-17-0"></span>*Figure-5*

### **Output**

Use the **Output** page to set up outputs. There is a separate tab for each type of signal: **DATA IP Settings, MPTS IP Settings, SPTS IP Settings** or **ASI Output.**

#### **DATA IP Settings**

Select the **DATA IP Settings** tab to set network parameters (Figure-8).

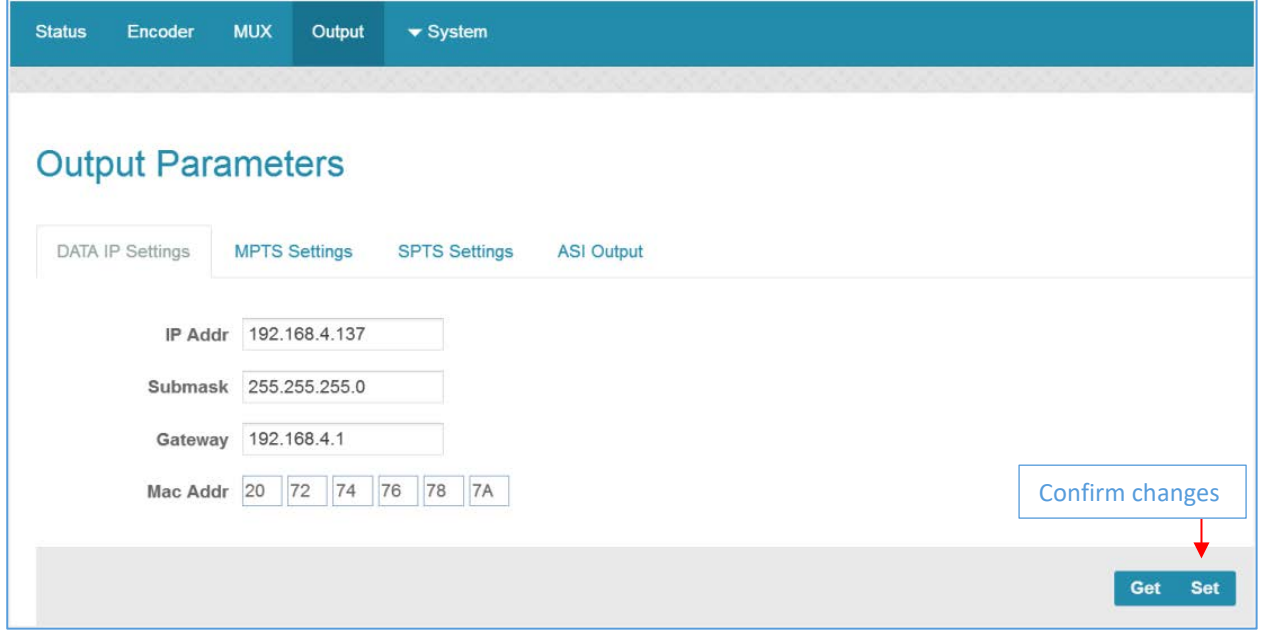

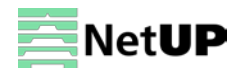

#### **MPTS IP Settings**

Select the **MPTS IP Settings** tab to check and change parameters of MPTS (Figure-7).

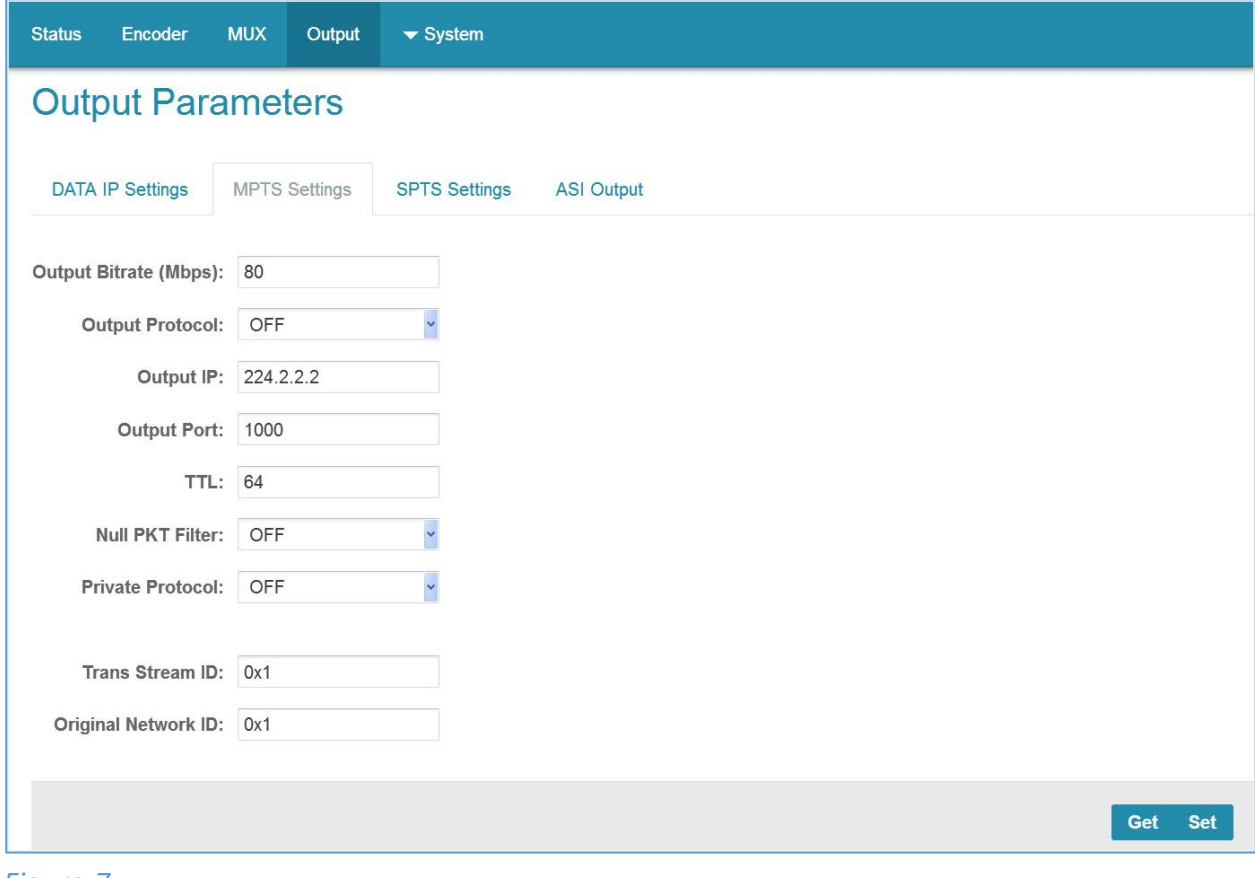

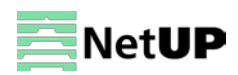

#### **SPTS IP Settings**

Select the **SPTS IP Settings** tab to check and change parameters of SPTS (Figure-8).

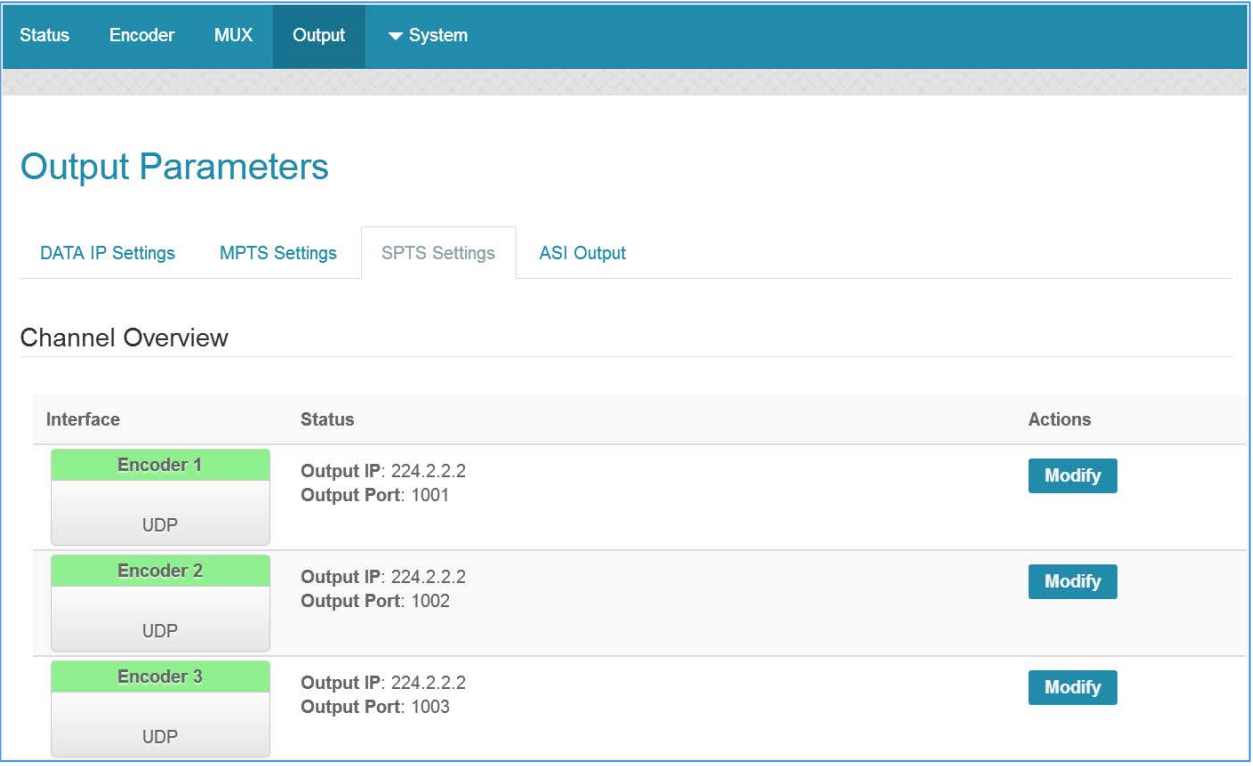

#### *Figure-8*

#### Click **Modify** next to a channel to set parameters of SPTS:

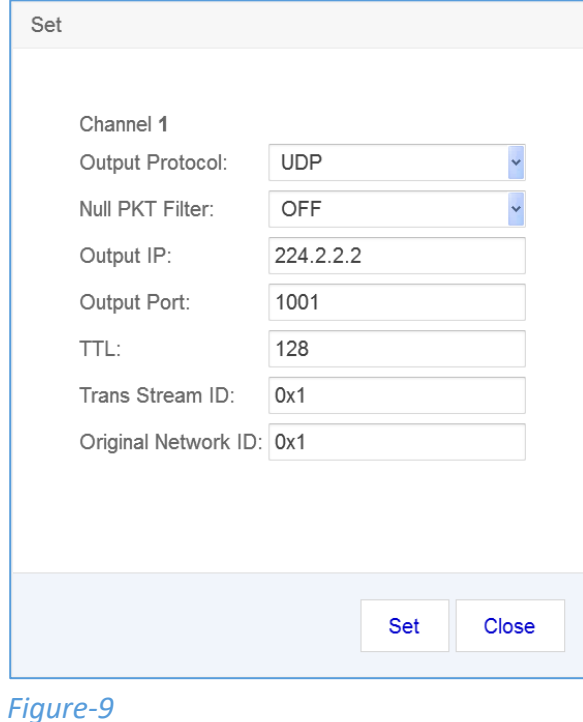

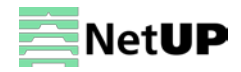

### **ASI Output**

Select the **ASI Output** tab to select ASI output stream as mirrior MPTS or SPTS (Figure-10).

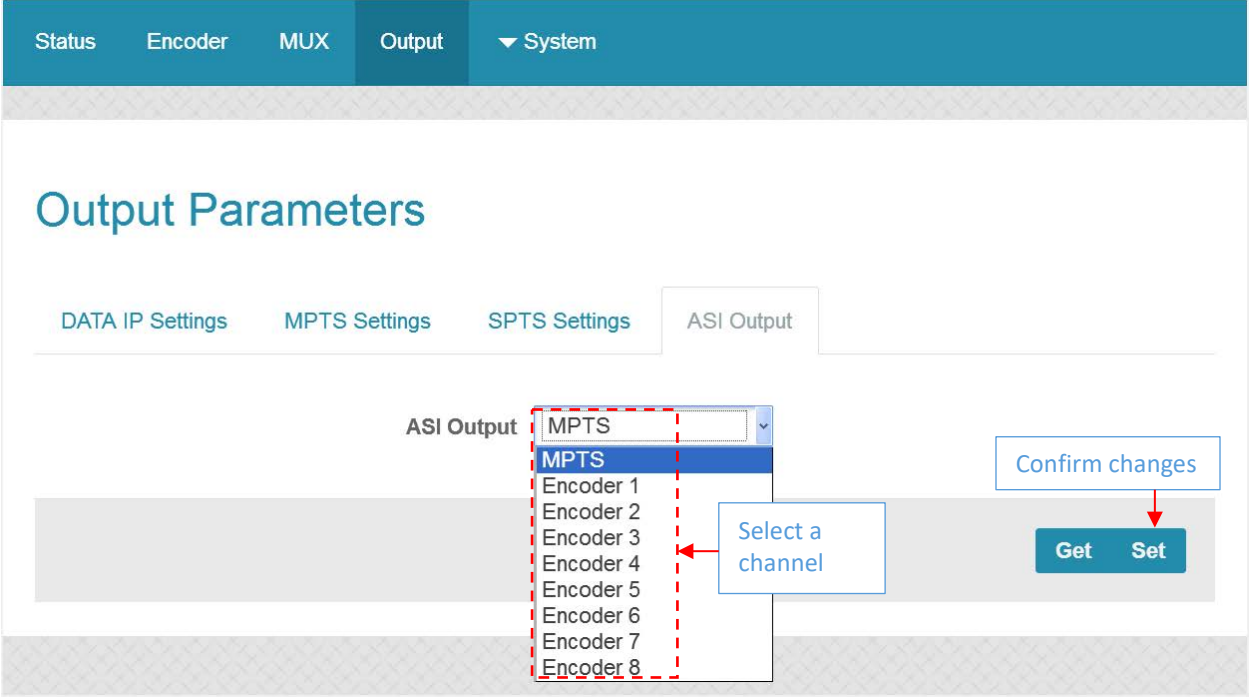

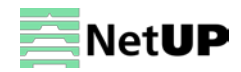

### <span id="page-21-0"></span>**System → Network**

Use the **Network** page to edit networking parameters (Figure-11).

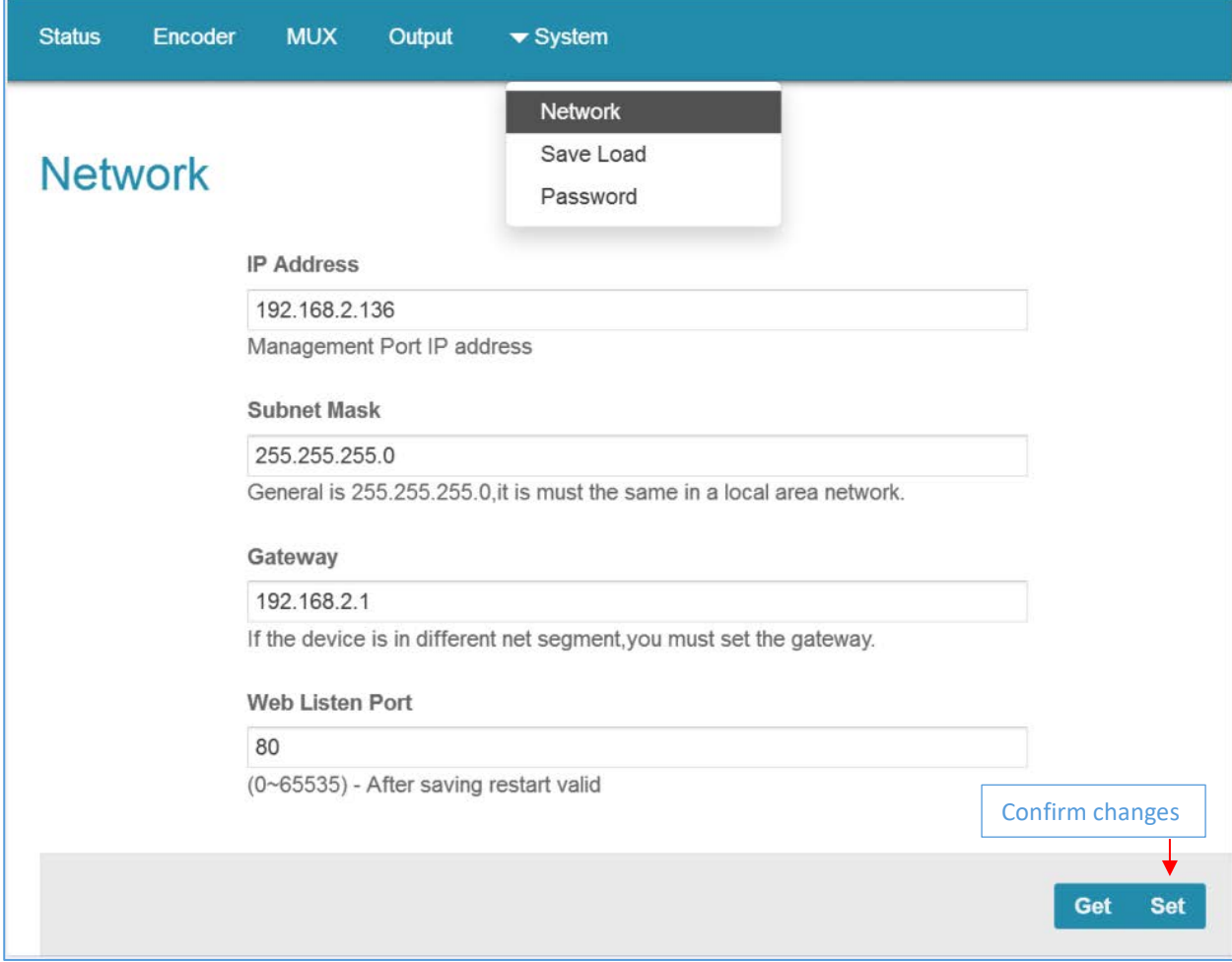

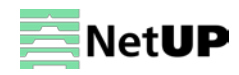

### <span id="page-22-0"></span>**System → Save Load**

Use the **Save Load** page to save or restore the system configuration, to return to the factory settings, to save and to load the configuration file (Figure-12).

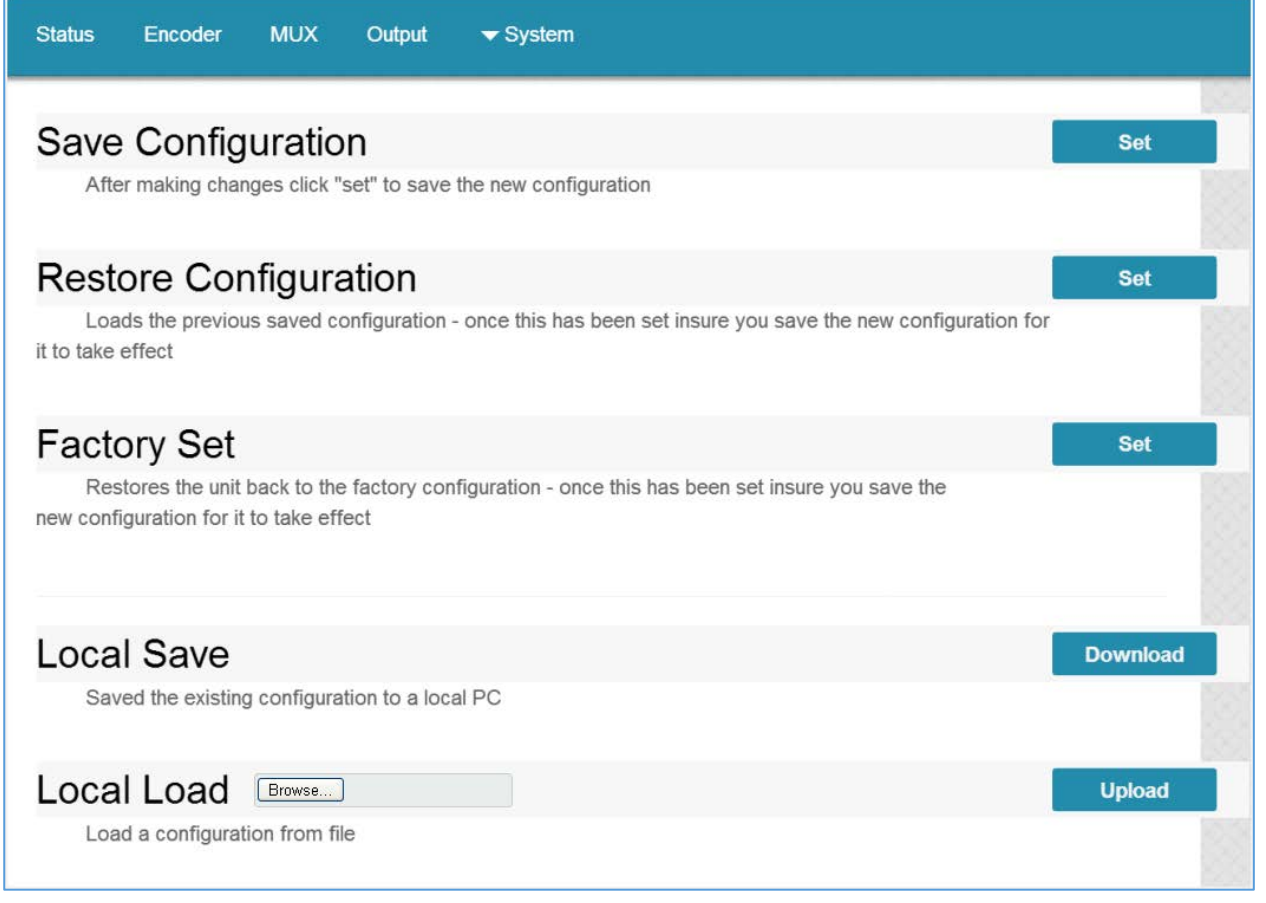

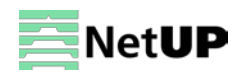

### <span id="page-23-0"></span>**System → Password**

Use the **Password** page to change current password and username (Figure-13).

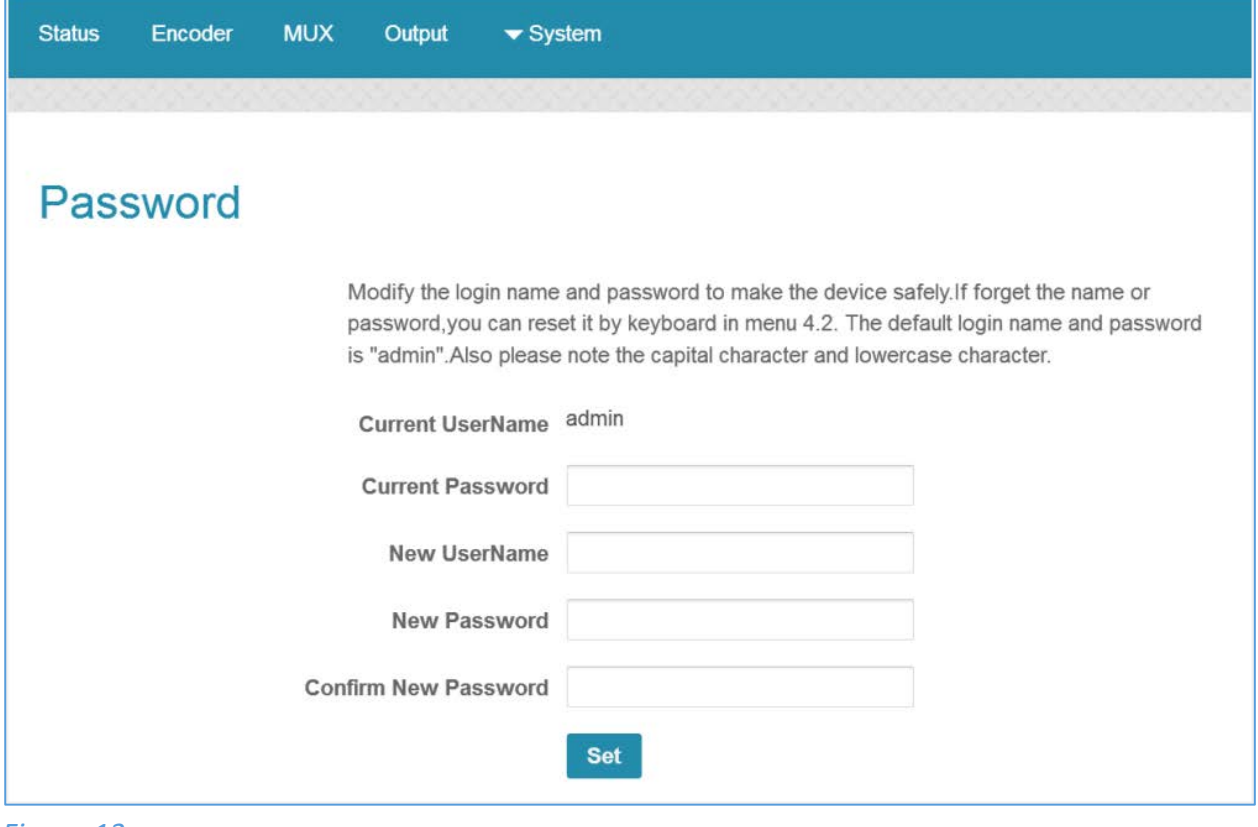

*Figure-13*

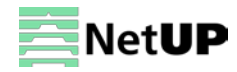

#### <span id="page-24-0"></span>**Chapter 5 FAQ**

### <span id="page-24-1"></span>**How to add RTSP stream**

1. Set IP address of NetUP Streamer HD using the front panel buttons and LCD or web app, for example, 192.168.3.111.

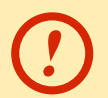

*Make sure that NetUP Streamer HD and the device broadcasting the RTSP stream are in the same subnet*

- 2. Check the MAC address of the NetUP Streamer HD. If its value is FFFFFFFFFFFF, change it
- 3. Set the output stream IP address on the Output Parameters page of the web app, for example,

224.2.2.2:3000

*You can check the broadcast using VLC:*

- *RTP – rtp@224.2.2.2:3000*
	- *RTSP – 192.168.3.111:5000/X, where Х is the encoder number, for MPTS X=0, for SPTS1-8 – X=1…8*

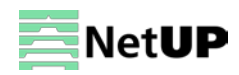

### <span id="page-25-0"></span>**Troubleshooting**

Check the following before troubleshooting:

- Whether the server room is well ventilated and hot air from the back panel of the device is effectively removed?
- Does the supply voltage meet the power requirements of the device?
- Are all cables connected correctly?

Turn off the device and unplug the power cord in the following cases:

- The power cord or socket is damaged.
- A liquid is splashed on the device.
- A short circuit has occurred.
- The device is in damp environment.
- The device suffered from physical damage.
- Longtime idle.
- After switching on and restoring to factory setting, device still cannot work properly.
- Maintenance needed.

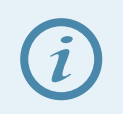

*Frequent on and off switching is prohibited; the interval between switching the device on and off must be more than 10 seconds*

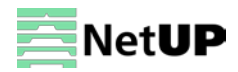